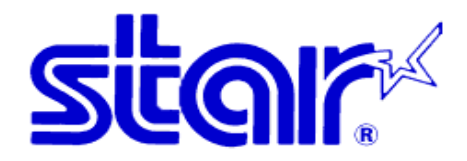

#### HOW TO INSTALL TCP300II/TCP400 PRINTER DRIVER IN WIN 7/VISTA 64 BIT

#### 1. Download TCP300II/TCP400 CD at http://www.starasia.com.hk/dl/cd/TCP300II\_400\_CD\_1010  $2011.$ zip and run "setup" after extracting the zip file

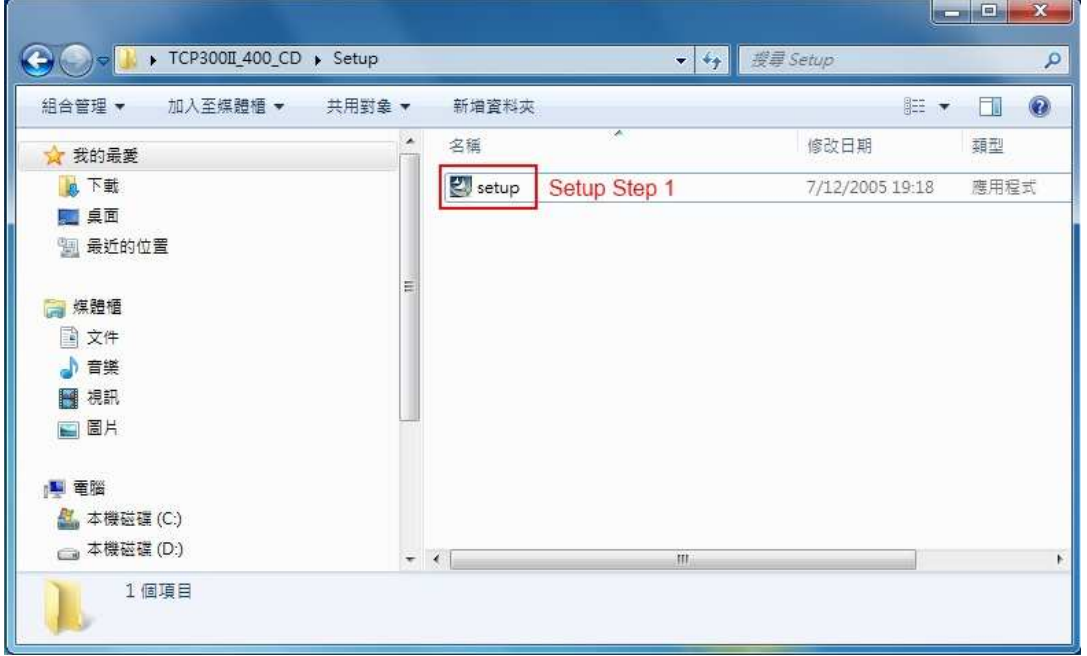

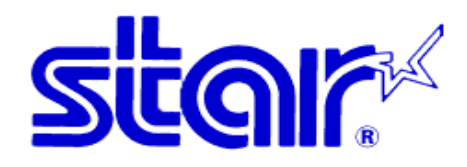

#### 2. Starting the installation

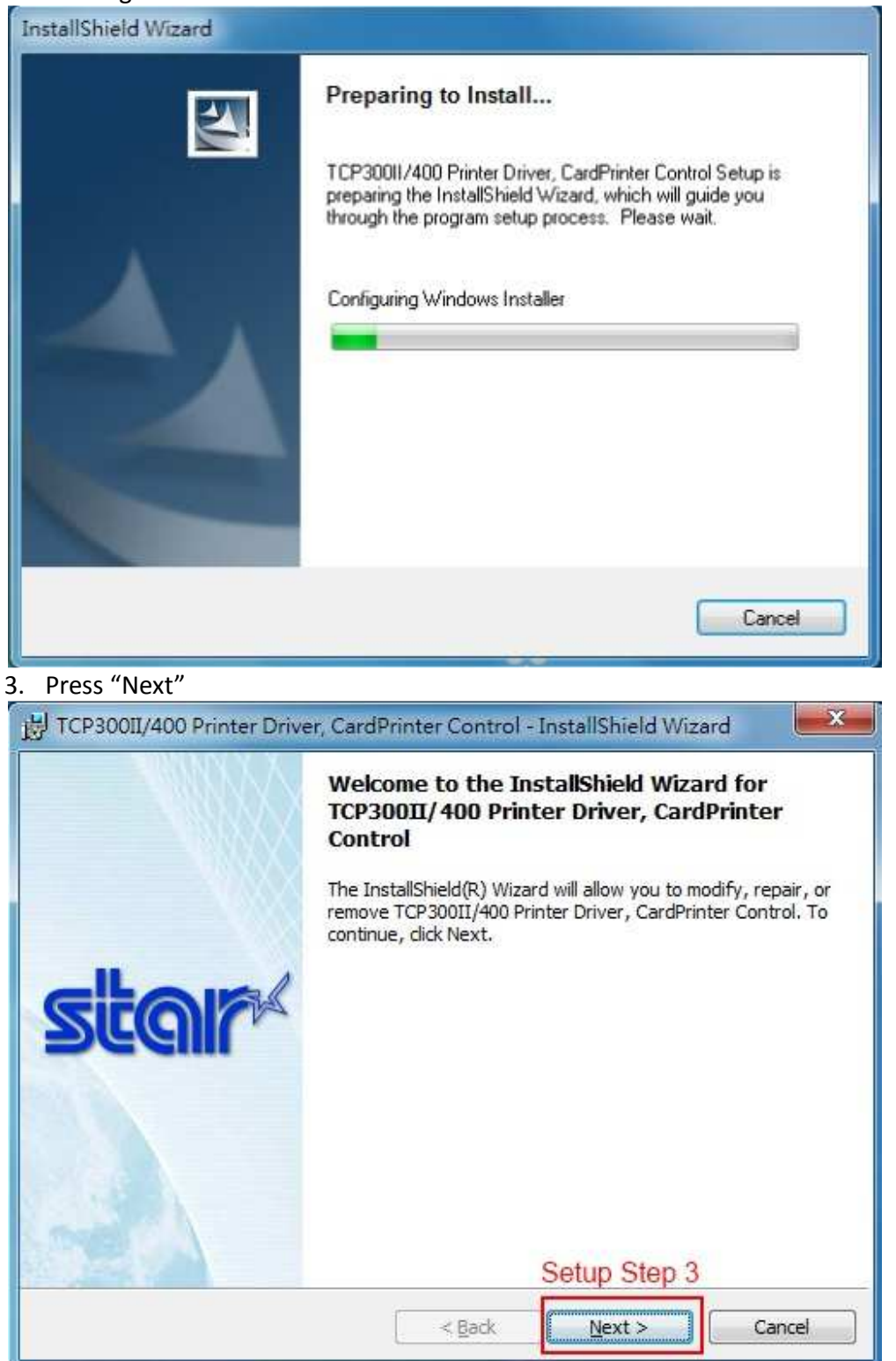

## **STAR-ASIA TECHNOLOGY LTD.**

**Tel: (852)2799-6682 Fax: (852)2798-5050 Url : http://www.starasia.com Email:**  $\frac{info@starasia.com}{page: 2}$ 

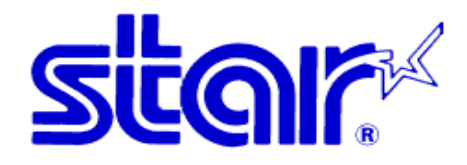

## 4. Input the requested information and press "Next"

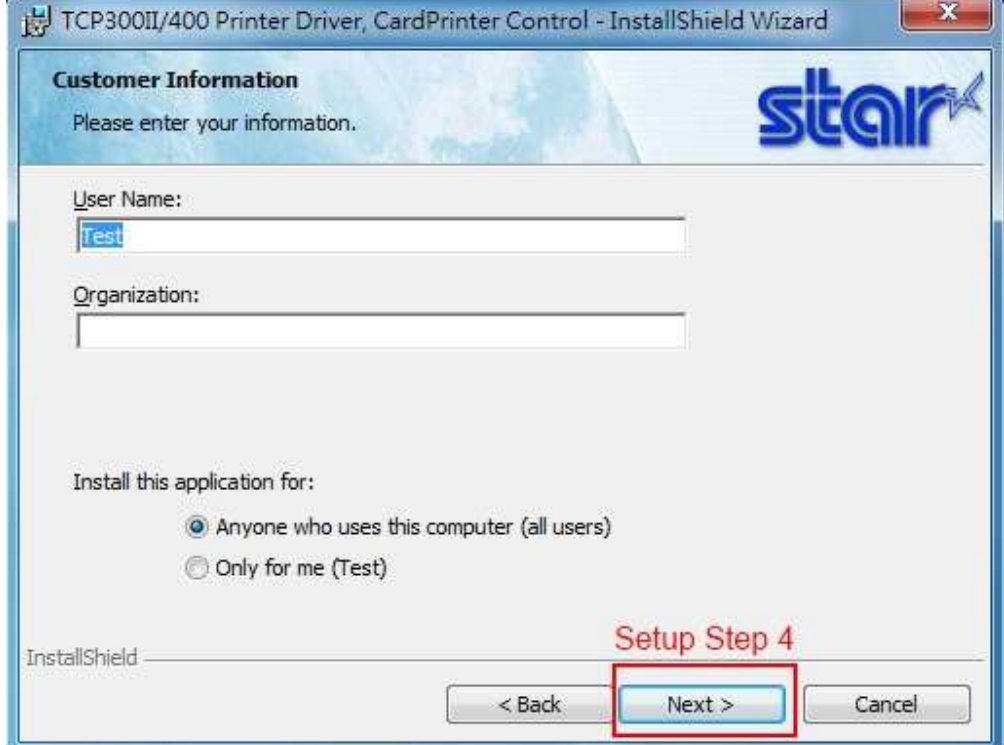

## 5. Press "Install"

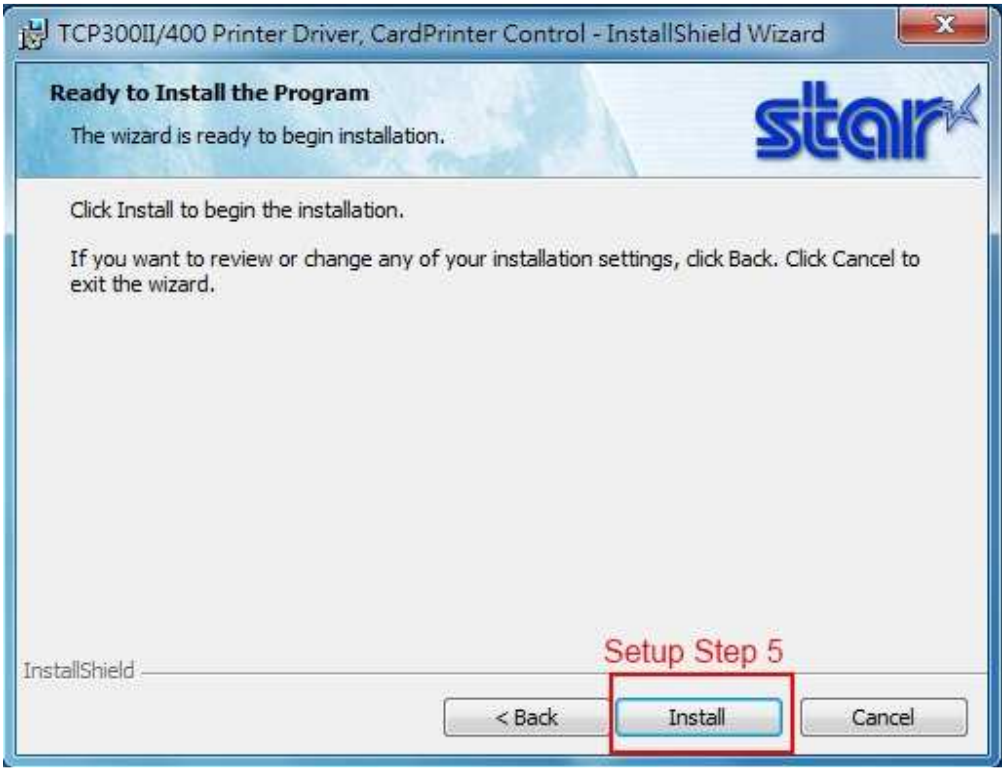

# **STAR-ASIA TECHNOLOGY LTD.**

**Tel: (852)2799-6682 Fax: (852)2798-5050 Url : http://www.starasia.com Email: info@starasia.com Page: 3**

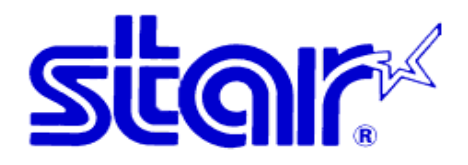

#### 6. Installing

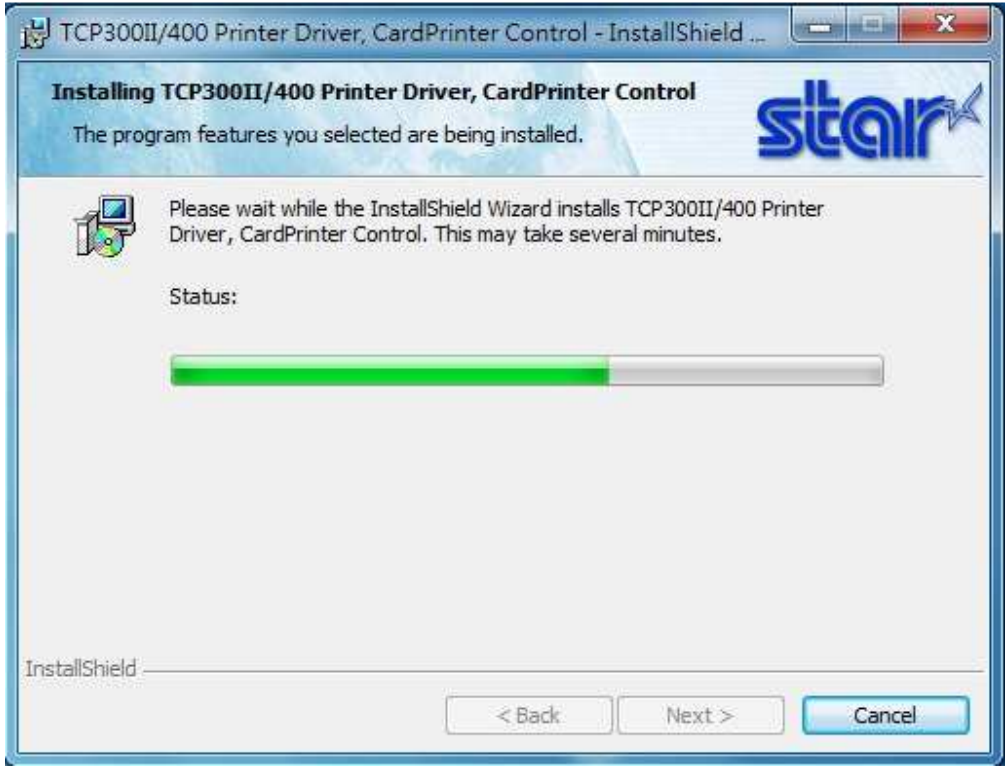

#### 7. Press "Finish" to complete InstallShield Wizard

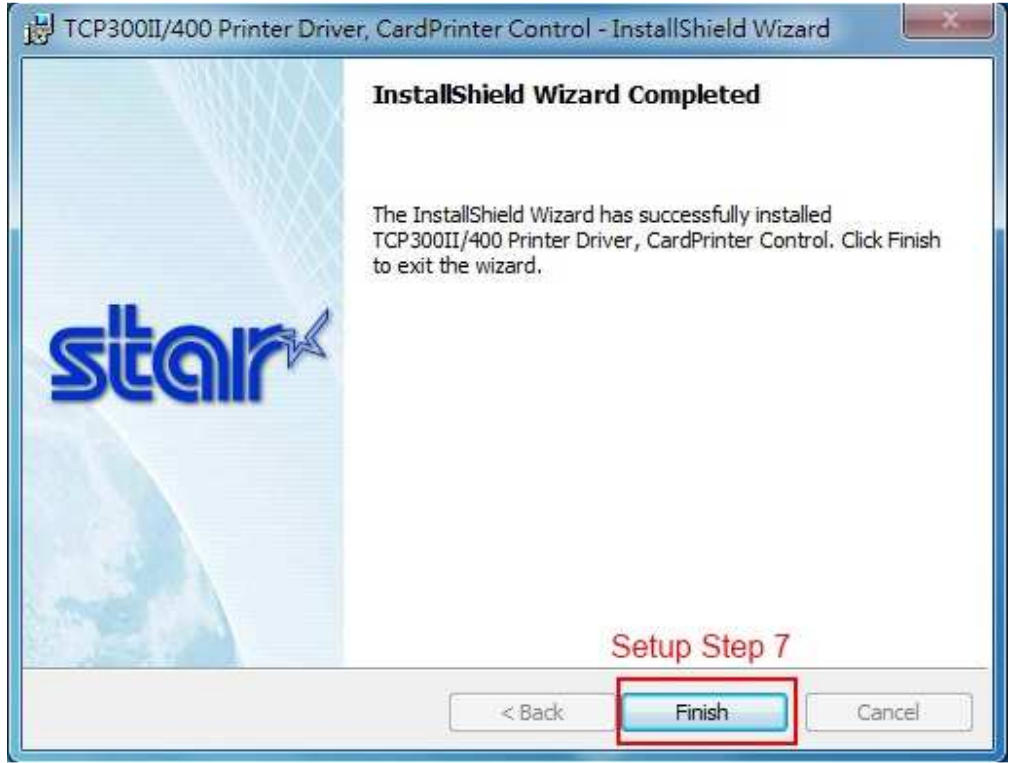

# **STAR-ASIA TECHNOLOGY LTD.**

**Tel: (852)2799-6682 Fax: (852)2798-5050 Url : http://www.starasia.com Email:**  $\frac{info@starasia.com}{page: 4}$ 

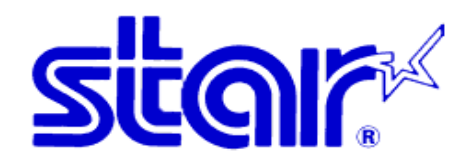

#### 8. Discontinue the installation

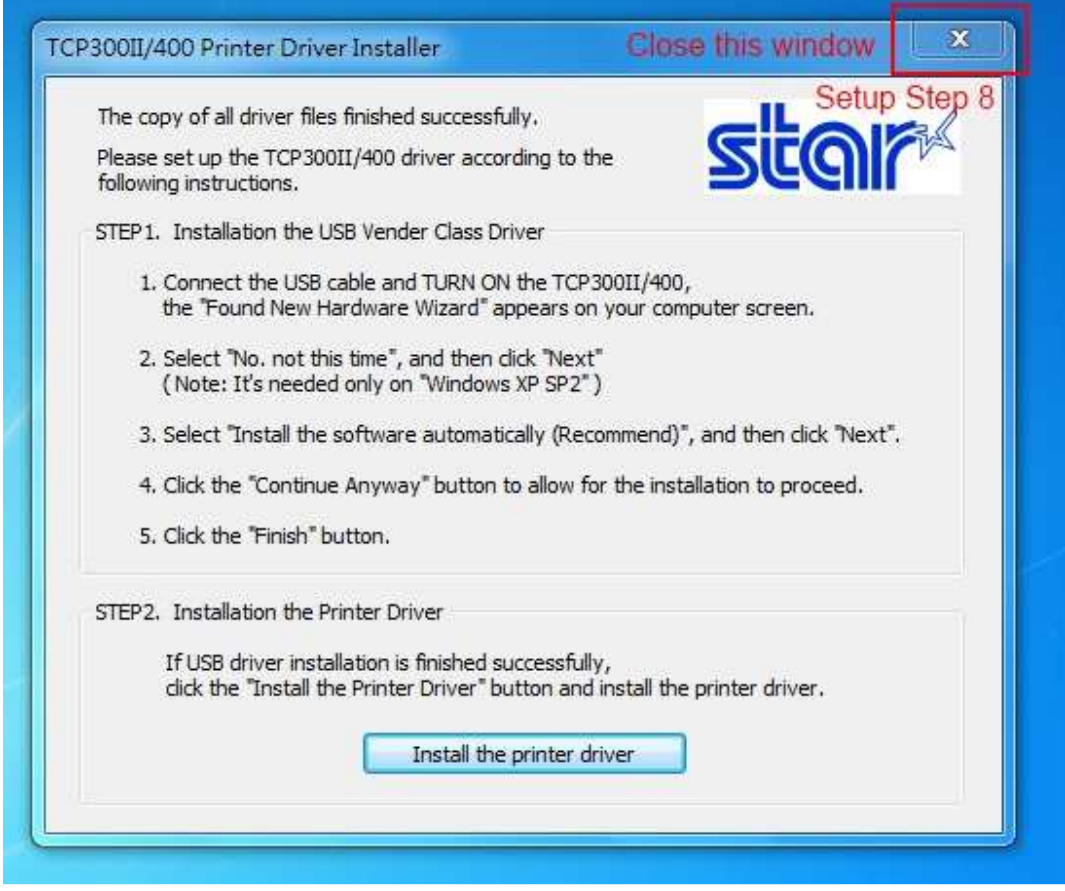

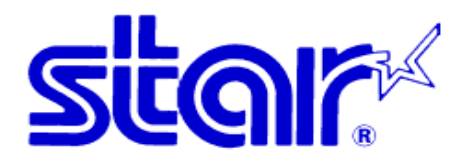

9. Check the assigned virtual port number in Device Manager. (Printer must connect to PC and the power should be ON)

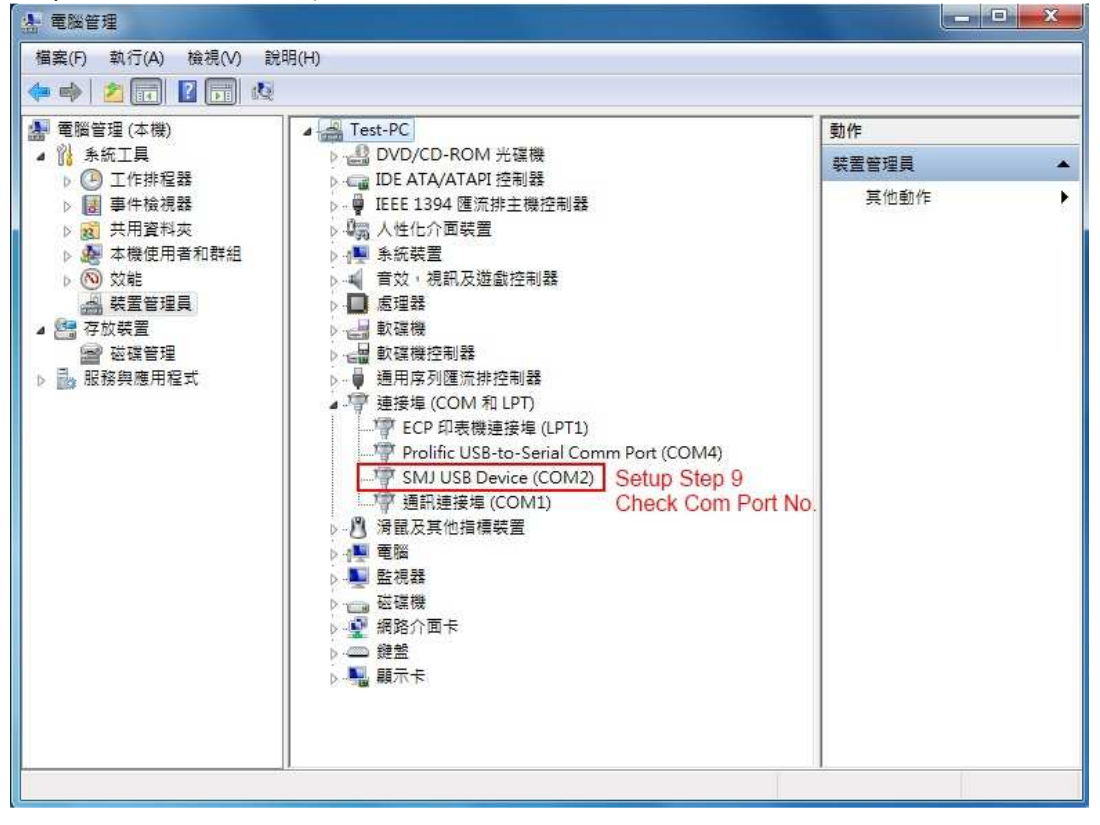

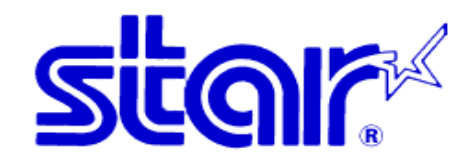

#### 10. Add printer manually

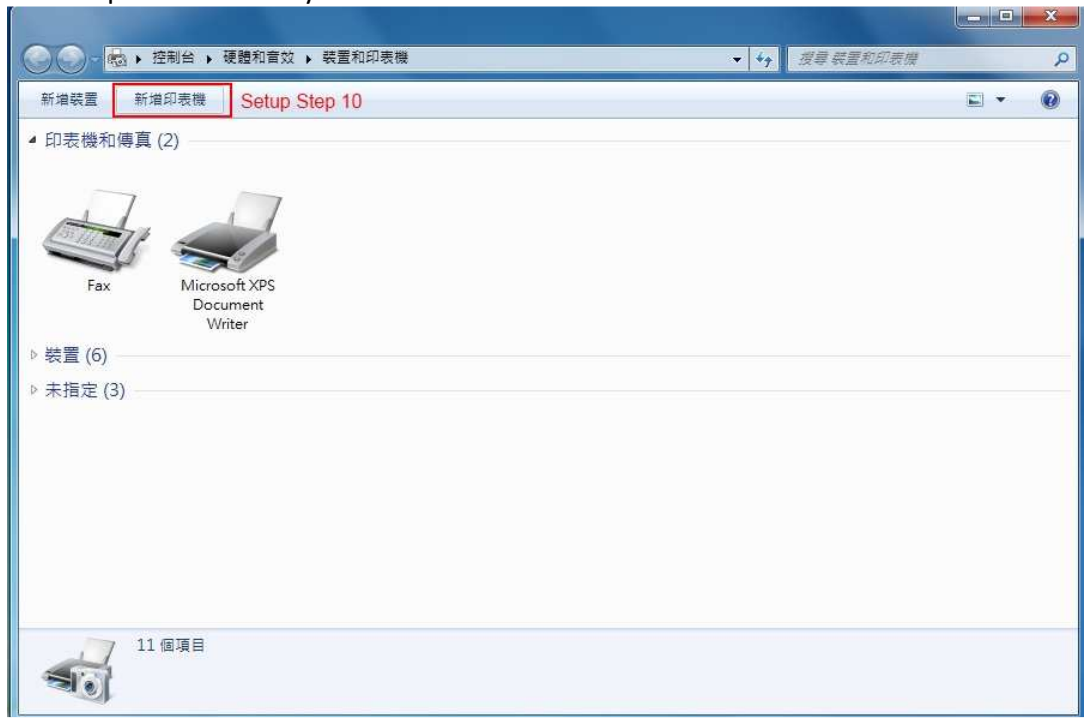

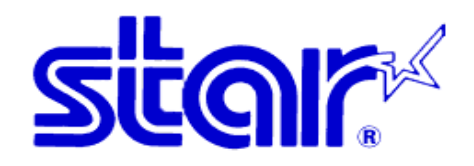

#### 11. Add local printer

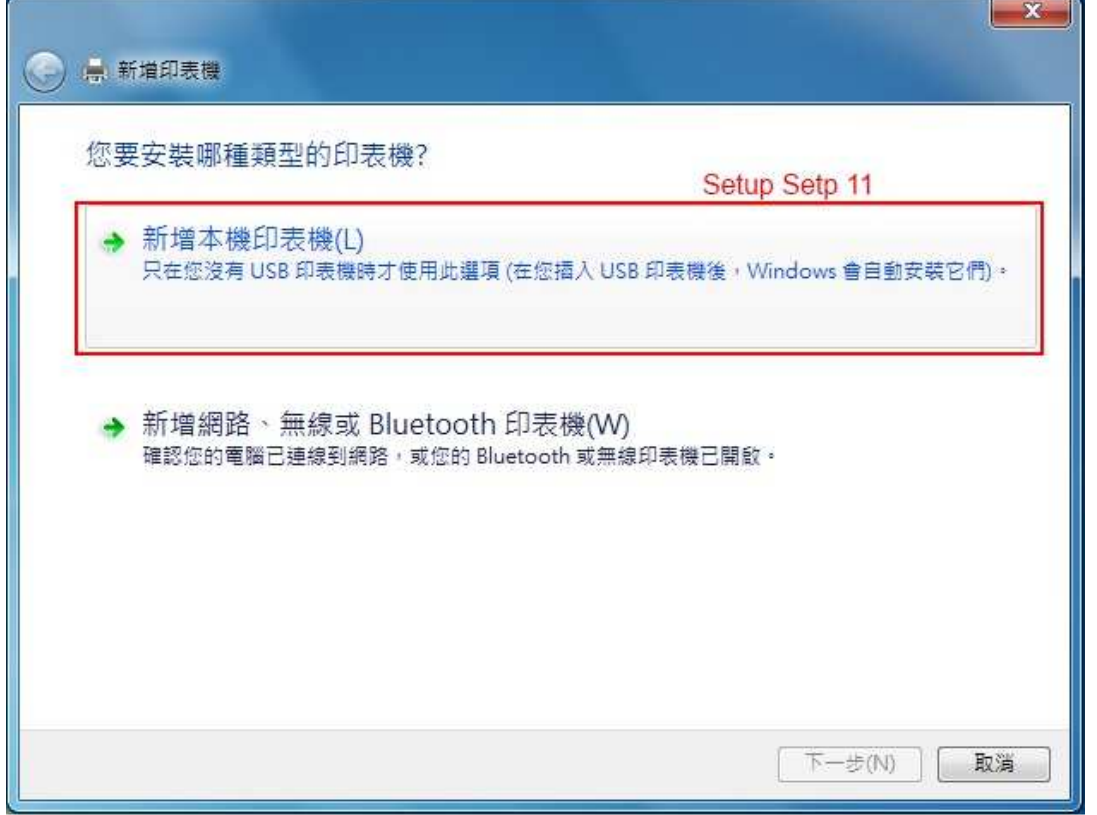

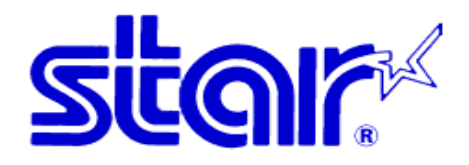

#### 12. Selecting the virtual port number found in Step 9 and press "Next"

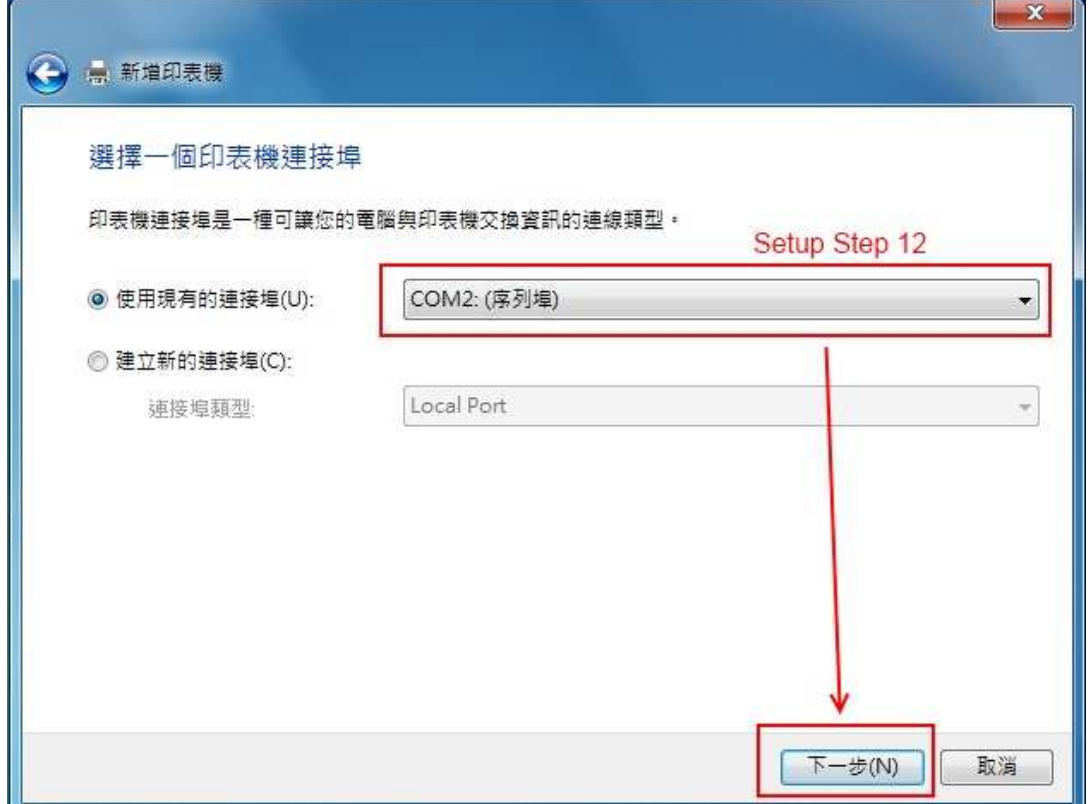

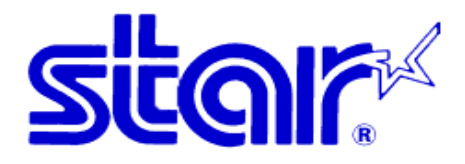

13. Select the manufacturer and model name.

.<br>N

(For new installation, please select "Have disk" and select the path. Goto Step 15)

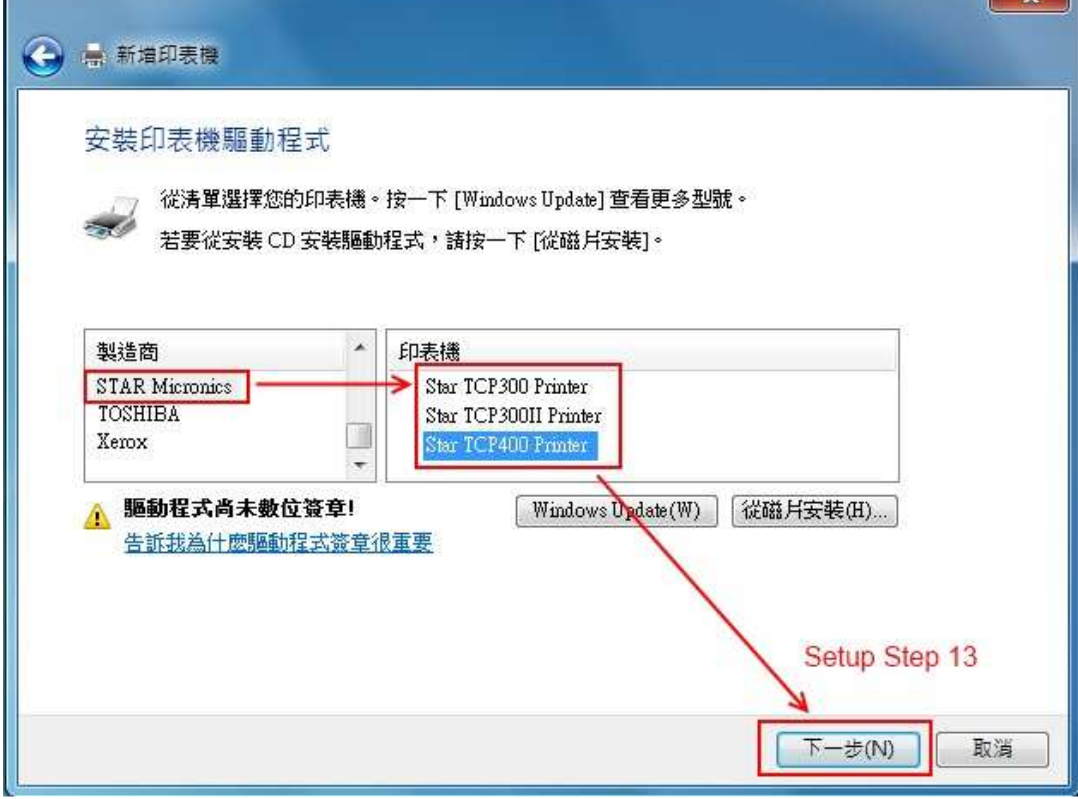

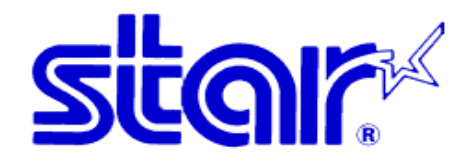

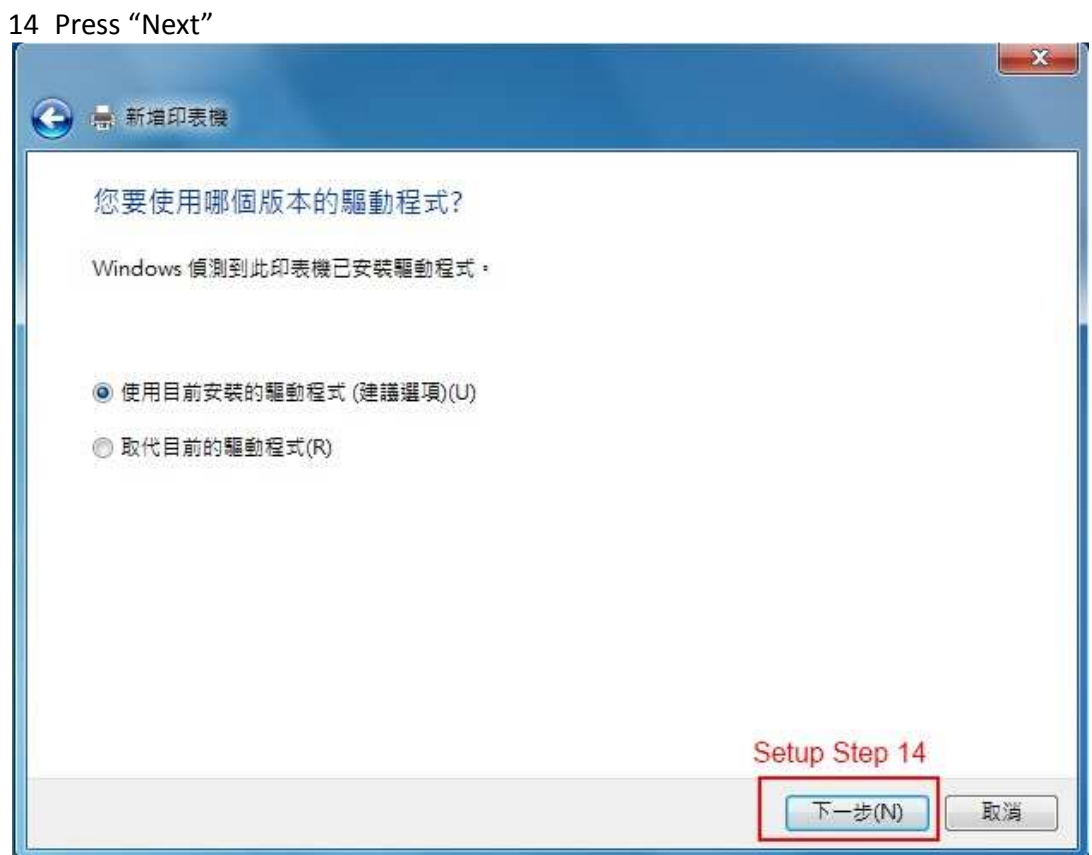

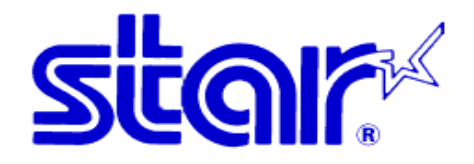

## 15. Input Printer Name and press "Next"

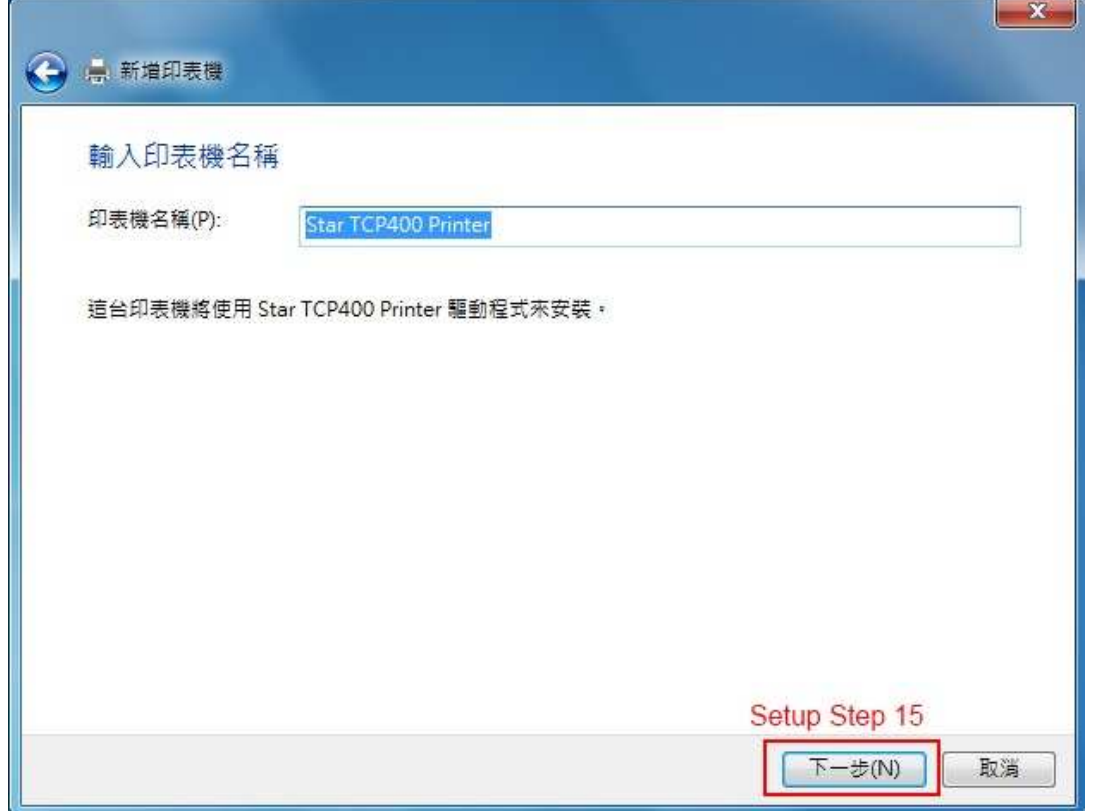

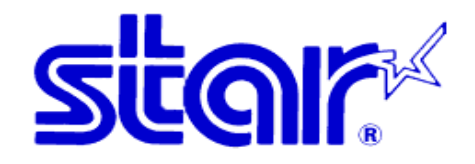

### 16. Press "Complete"

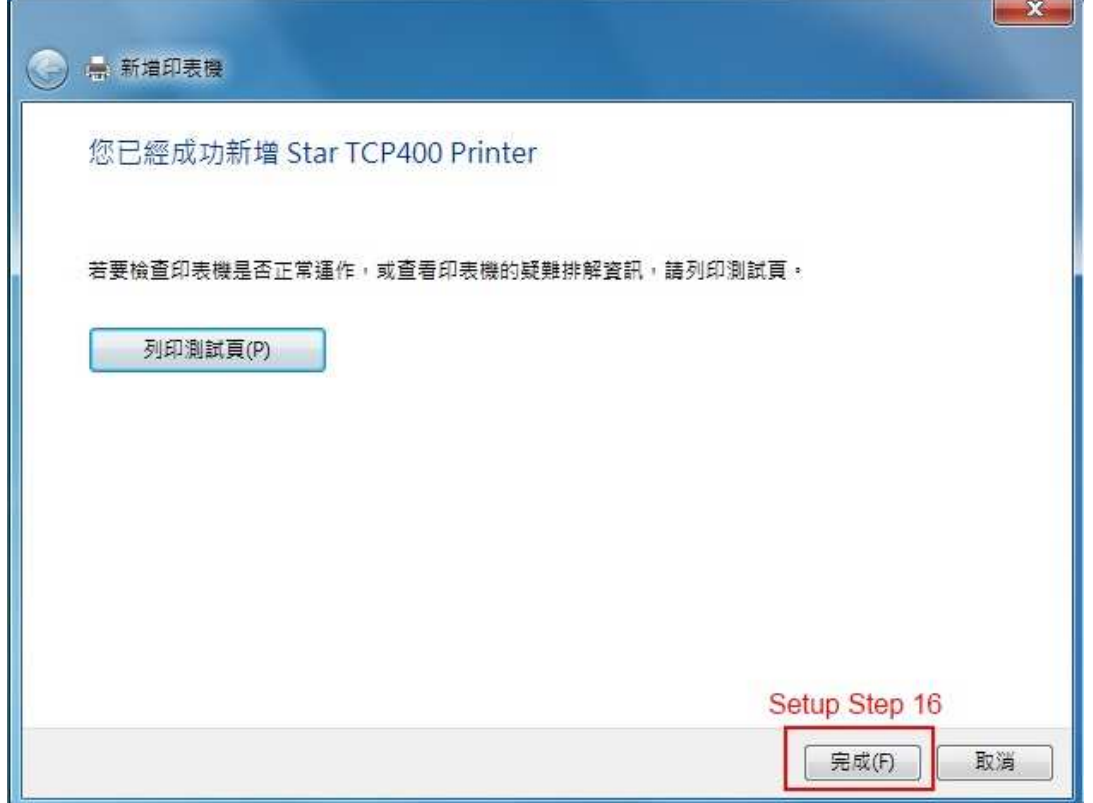

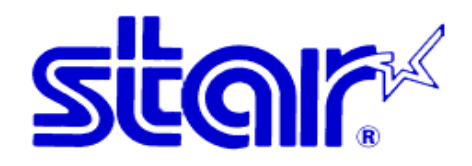

#### 17. New print queue is created

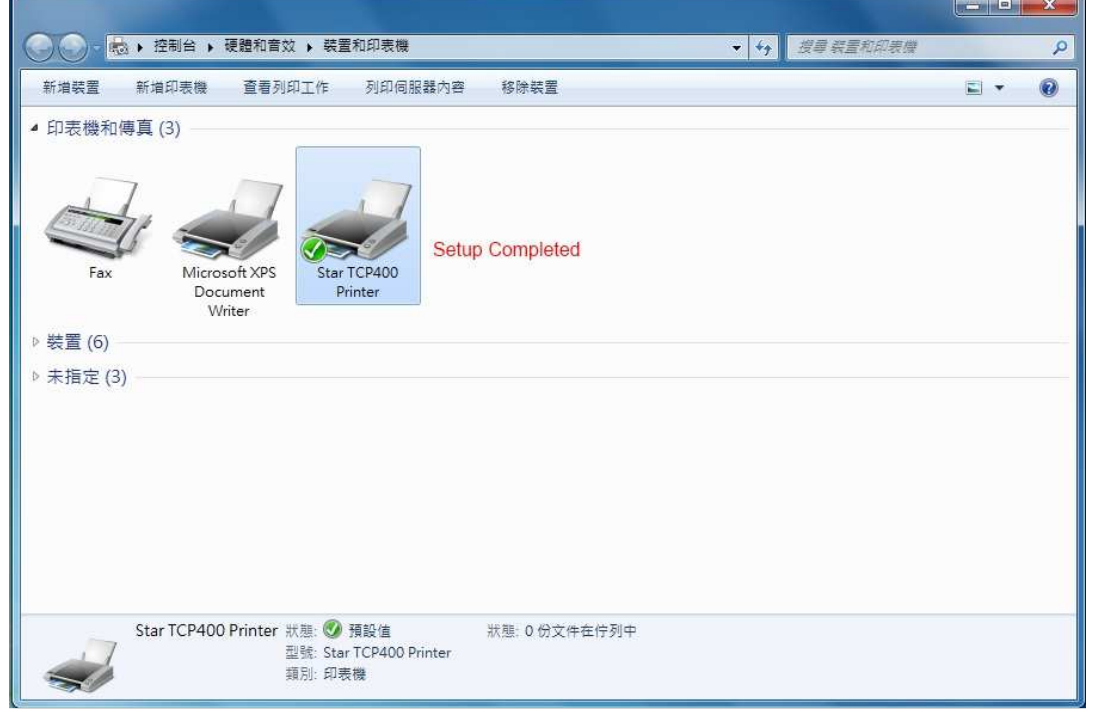

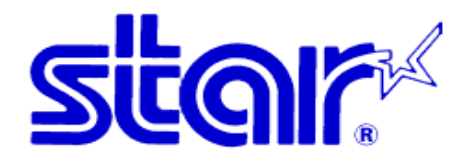

## For Developer only

1. VB 2008 sample project can be provided on request. Please fill in the enquiry from at http://www.starasia.com/enquiry.asp

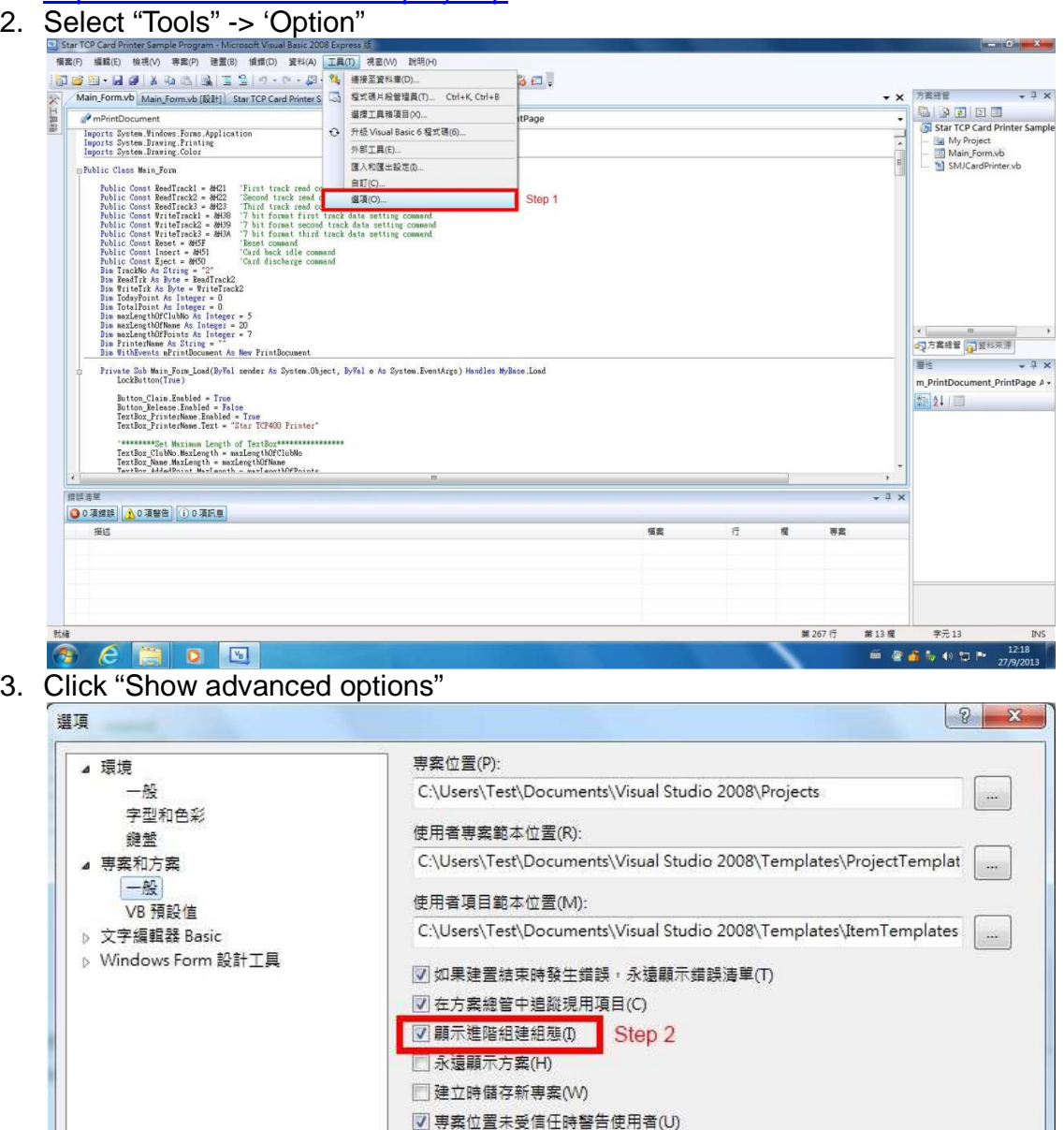

□ 建置開始時顯示輸出視窗(O) □ 重新命名檔案時提示符號重新命名(S)

**STAR-ASIA TECHNOLOGY LTD. Tel: (852)2799-6682 Fax: (852)2798-5050 Url : http://www.starasia.com Email:**  $\frac{1}{100}$  **Page:** 15

■顯示所有設定(A)

確定

取消

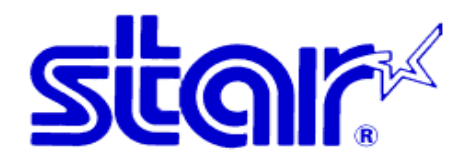

4. Select "Build" -> "Config Manger"

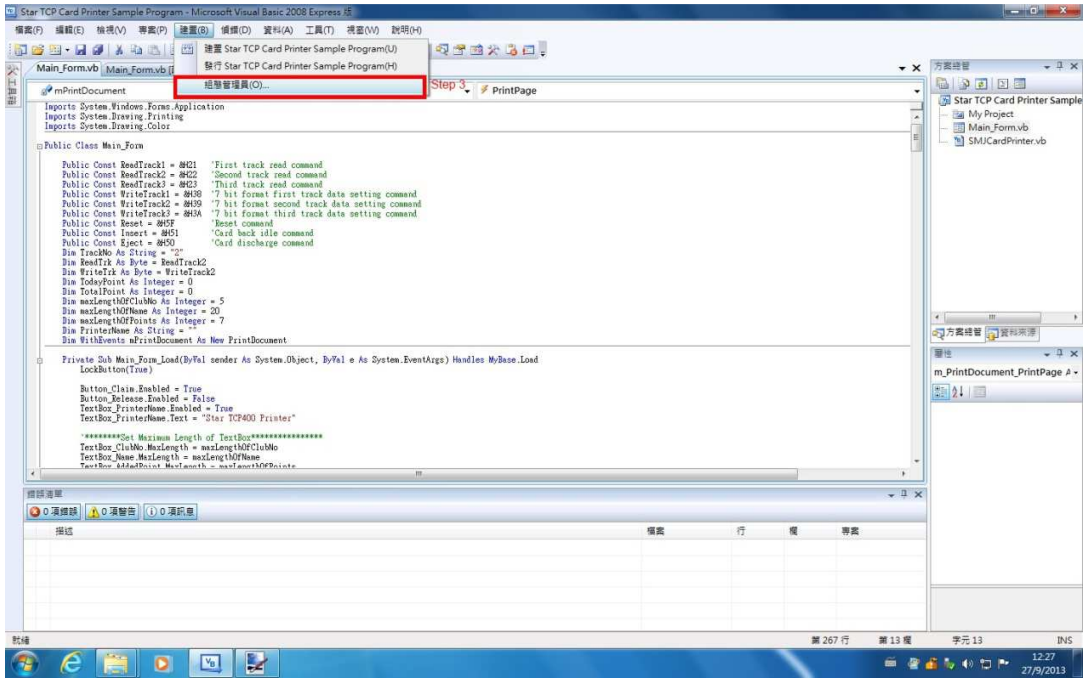

#### 5. Change the CPU Type

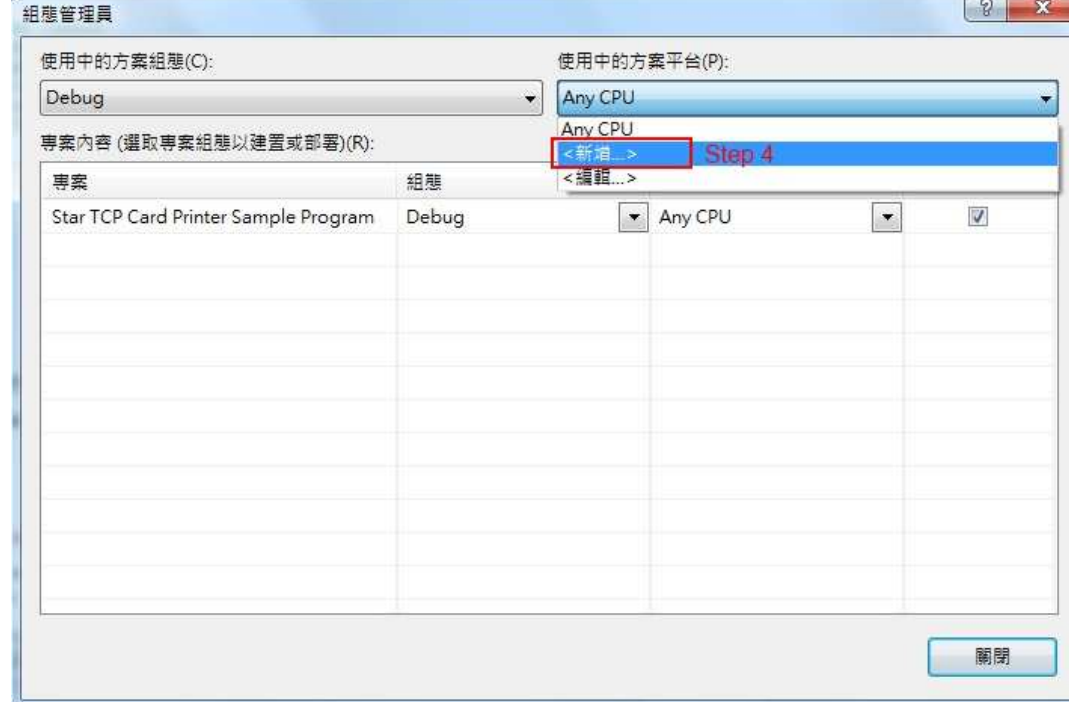

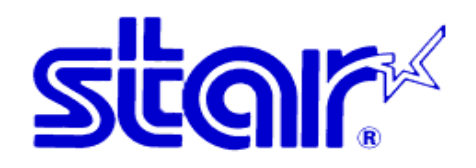

#### 6. Select X86 CPU

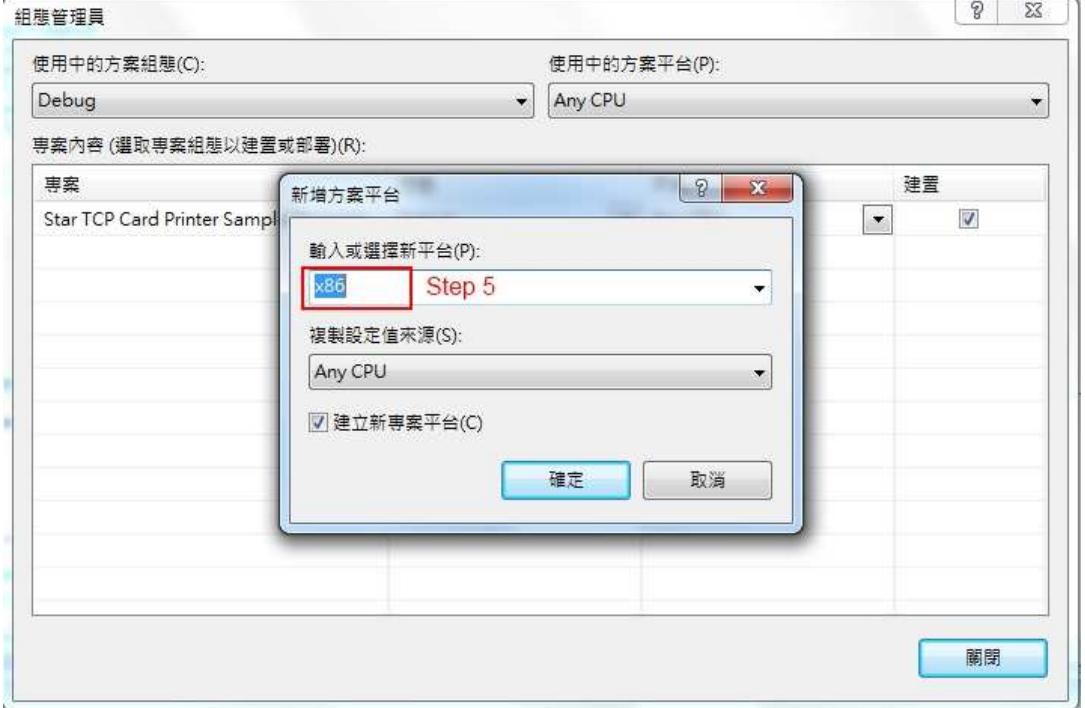

#### 7. Finished.

TCP300II/TCP400 can print/erase the card & read/write the magnetic stripe in Win7/Vista 64 now!